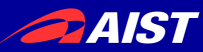

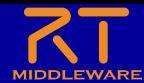

## **SLAM**実習

### 宮本 信彦

国立研究開発法人産業技術総合研究所 インダストリアルCPS研究センター

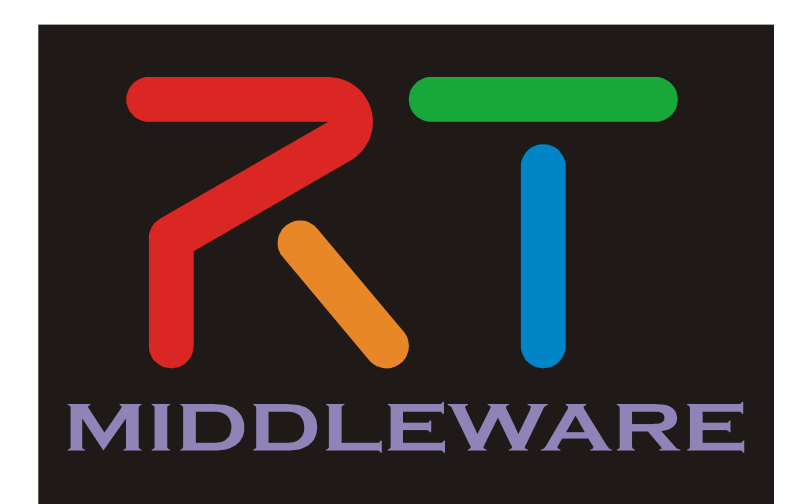

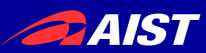

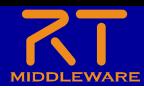

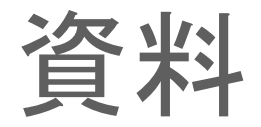

- 「WEBページ」フォルダのHTMLファイルを開く
	- チュートリアル(SLAM実習) \_ OpenRTM-aist.html
- もしくは以下のリンク
	- https://openrtm.org/openrtm/ja/node/7098

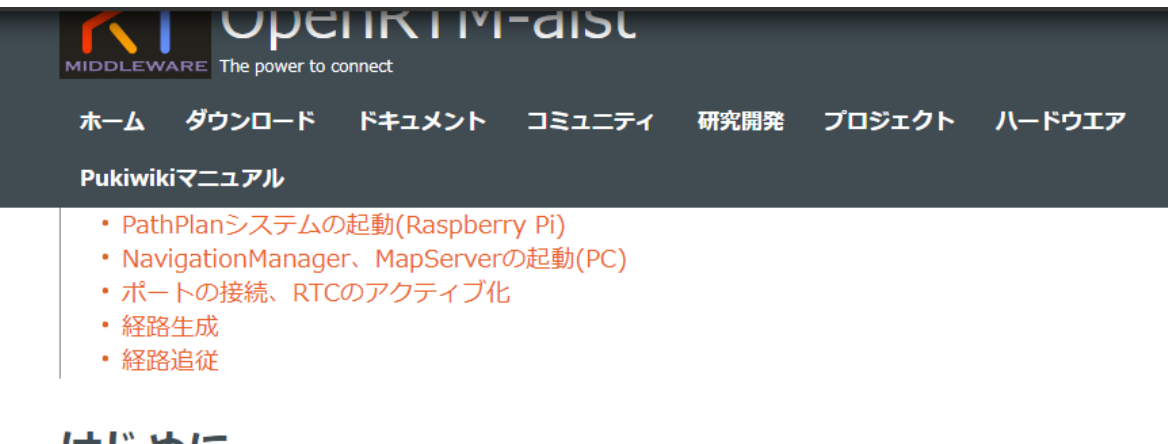

はしめに

このページではLiDAR付RaspberryPiマウスを用いてSLAMによるナビゲーションを行います。

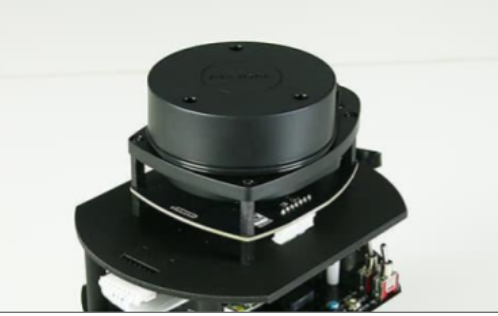

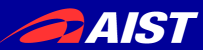

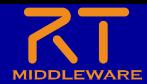

## 移動ロボットの制御

**内界センサ**:車輪の角速度やジャ イロ等ロボットの内部の情報を計 測するセンサ **外界センサ**:レーザーや音波、カ メラ、GPS等ロボットの外部の情 報を取得するセンサ

**SLAM (スラムと読む、 Simultaneous Localization and Mapping)** :外界センサを 用いて、ロボット周辺のマップを 作成しながら同時に自己位置も推 定する技術。センサには、レーザ ー(2次元、3次元)やカメラ、音 波などが用いられる。相対位置を 比較的安定的に推定できる。

**自己位置推定 (Localization, ロ ーカリゼーション、ローカライゼ ーション)** :種々のセンサを利用 し、ロボットの現在の位置を推定 する技術。移動ロボットを制御す るために最も基本的かつ必要とさ れる技術。

**パスプランニング (Path Planning)** :与えられたマップ上 で、現在位置から目的地までの経路 を計画する方法。

**ナビゲーション(Navigation)**: 現 在位置を推定しながらロボットを目 的地まで移動させること。

**デッドレコニング (Dead Reckoning)**: 車輪のエンコーダや ジャイロ等内界センサのみ利用す る自己位置を推定手法。誤差が蓄 積するため長時間使用できない。 オドメトリ(Odometry) と呼ばれ ることもある。

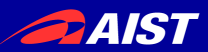

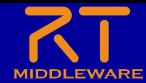

### SLAMとは?

- **SLAM (Simultaneous Localization and Mapping)**
	- 「自己位置推定とマッピングの同時実行」
		- SLAM=「スラム」と読む
	- 外界センサを用いて、ロボット周辺のマップを作 成しながら同時に自己位置も推定する技術。
	- センサには、レーザー(2次元、3次元)やカメラ、 音波などが用いられる。

– 相対位置を比較的安定的に推定できる。

外界の情報を利用するので、オドメトリとは異なり誤差が蓄積せず、 大域的に自己位置を正確に推定できる

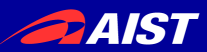

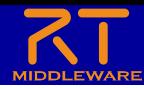

## SLAMライブラリ

- MRPT:Mobile Robot Programming Toolkit
	- <https://www.mrpt.org/>
	- 本講習会で使用するライブラリ
	- 様々なSLAMアルゴリズム、マップ形式を包含し たSLAMライブラリ集
	- ここでは、2Dレーザセンサを利用したアルゴリズ ムを仕様

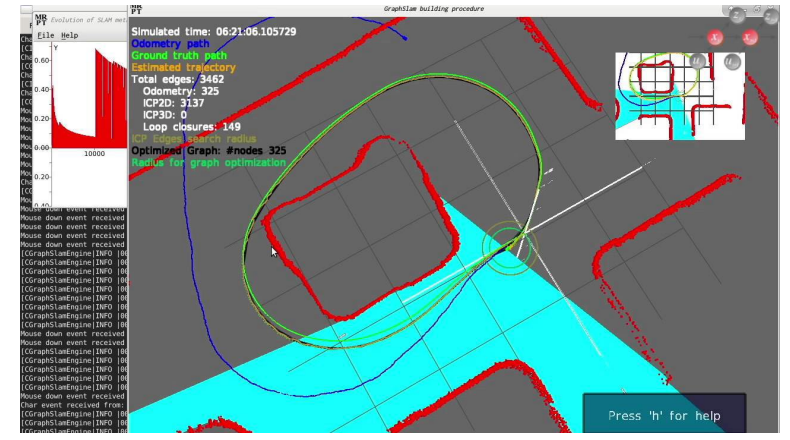

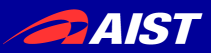

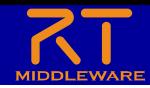

## LiDAR搭載版RaspberryPiマウス

- LiDAR
	- レーザー測距センサ
	- レーザ光を発し対象物まで の距離を測定するセンサ
	- RasPiMouseに搭載してい るものは、全方向、2次元的 に計測可能
- ※小さなチャック付き袋に、LiDAR固 定用ねじが2本入っていますので走ら せるとき固定してください。
- 無くさないよう注意してください

LiDAR

=Laser Imaging Detection and Ranging

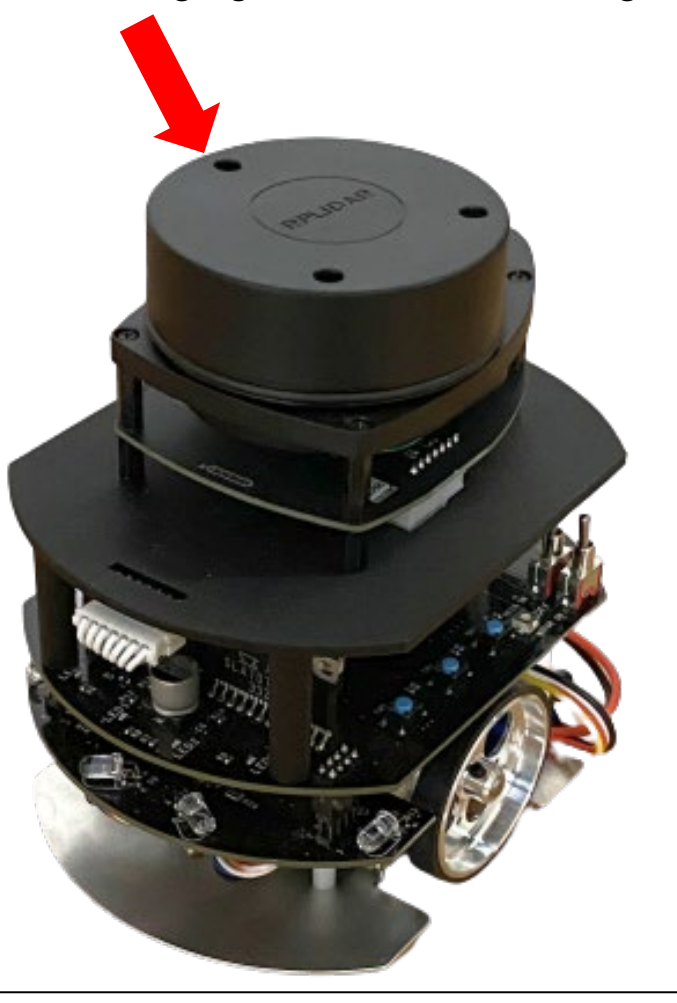

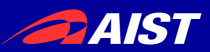

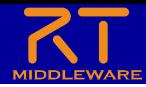

### • LiDARマウントには2種類ある

– どちらかを貸し出しているので、これから説明する手順通りに取り付ける • まずは左側の2本の脚が伸びているタイプの手順について説明する

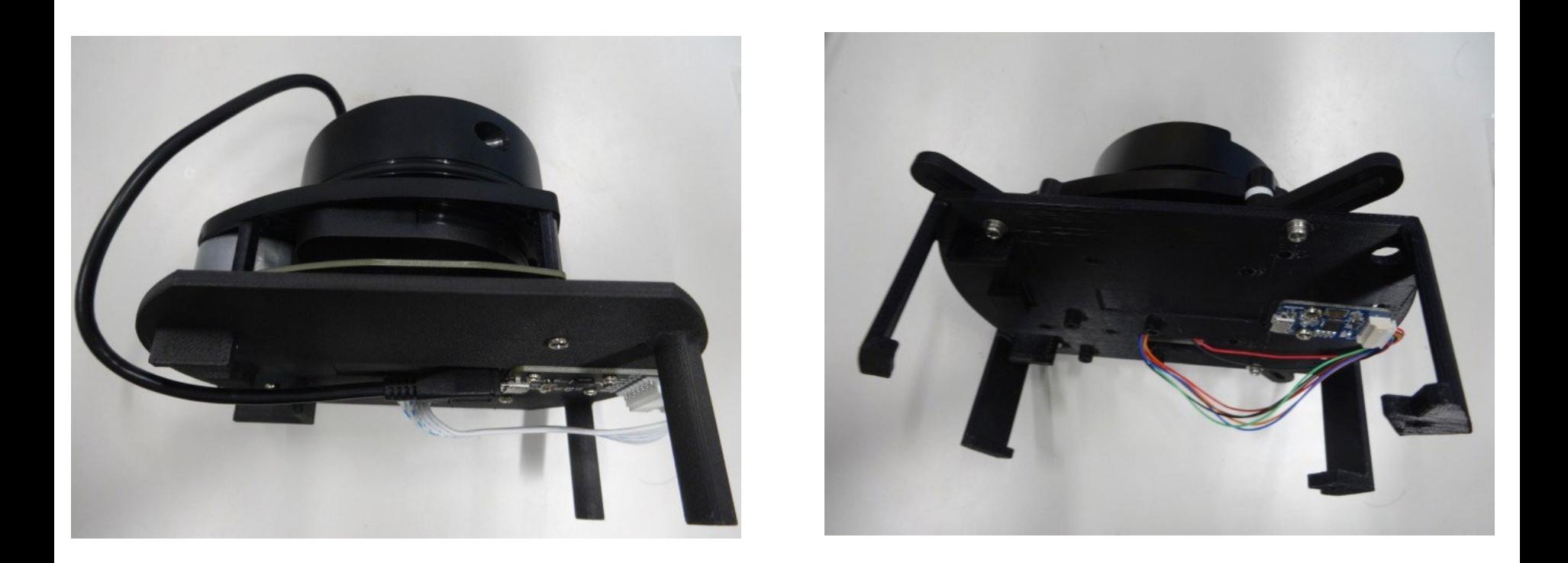

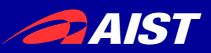

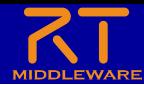

• 以下の部品を組み立てます。

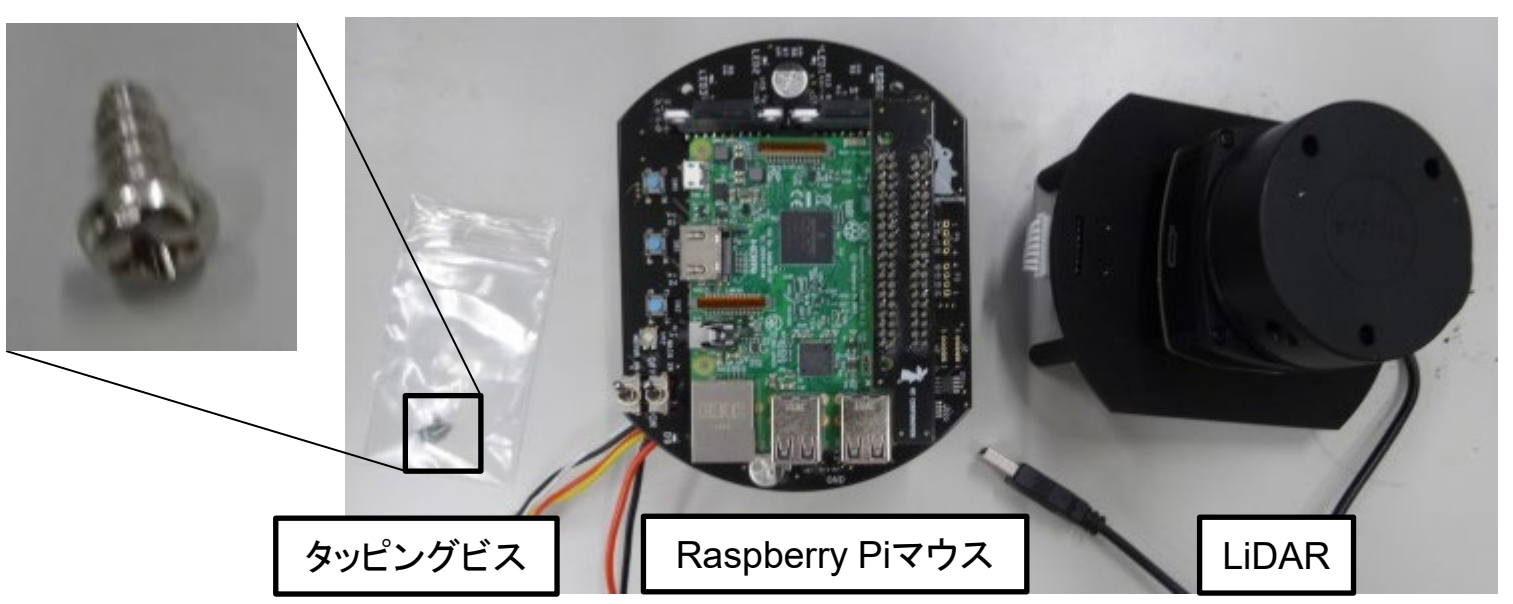

- 一旦Raspberry Piをシャットダウンしてバッテリー(もしく は電源ケーブル)を取り外した状態で作業してください
	- RaspberryPiのシャットダウンは真ん中のボタンを3秒ほど押し て30秒ほど待つ。その後スイッチをオフにする。

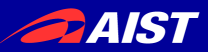

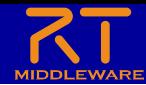

• Raspberry Piマウス底面のねじをはずす

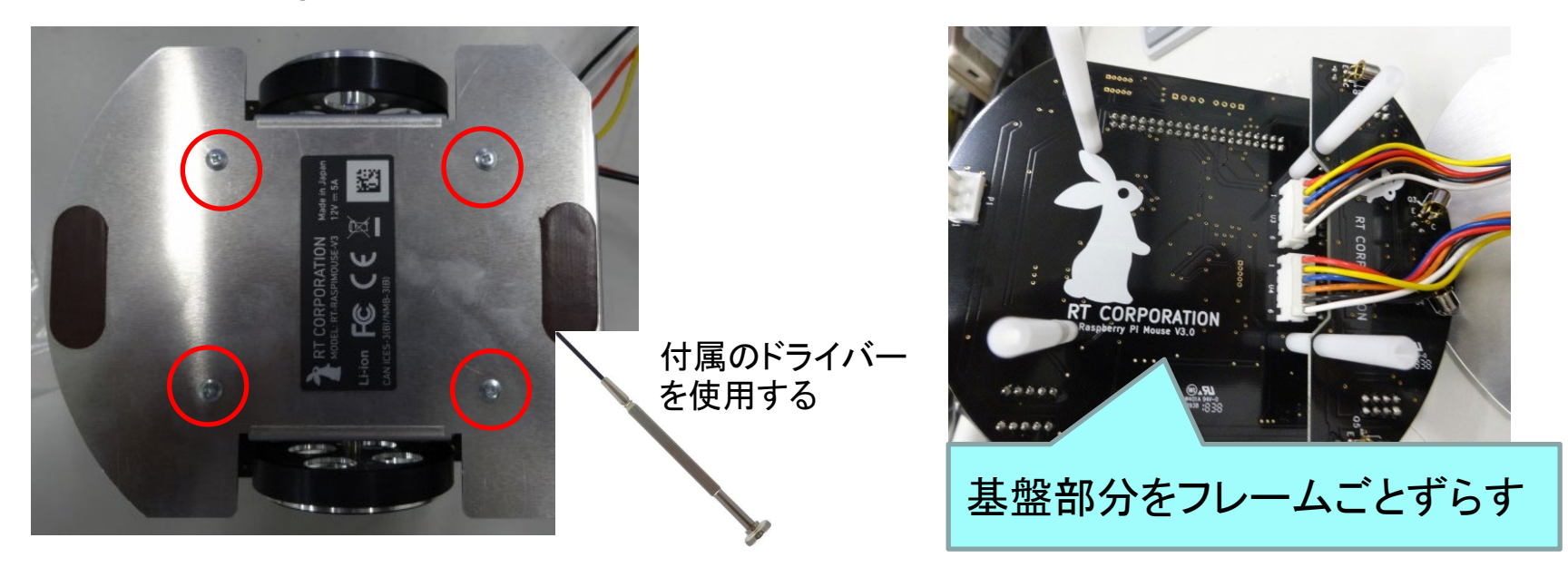

• スペーサーを回して外す

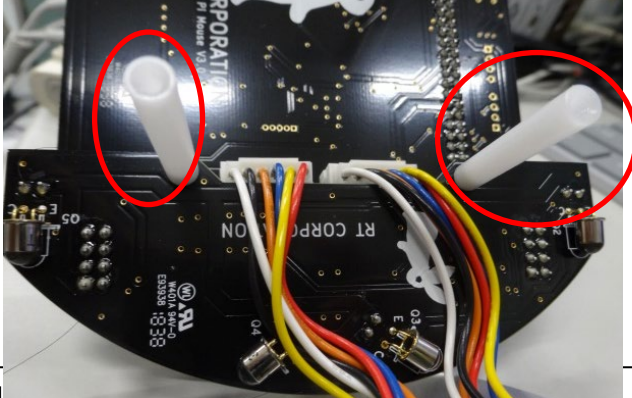

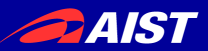

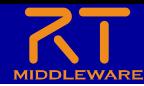

### • センサ基盤をはずす

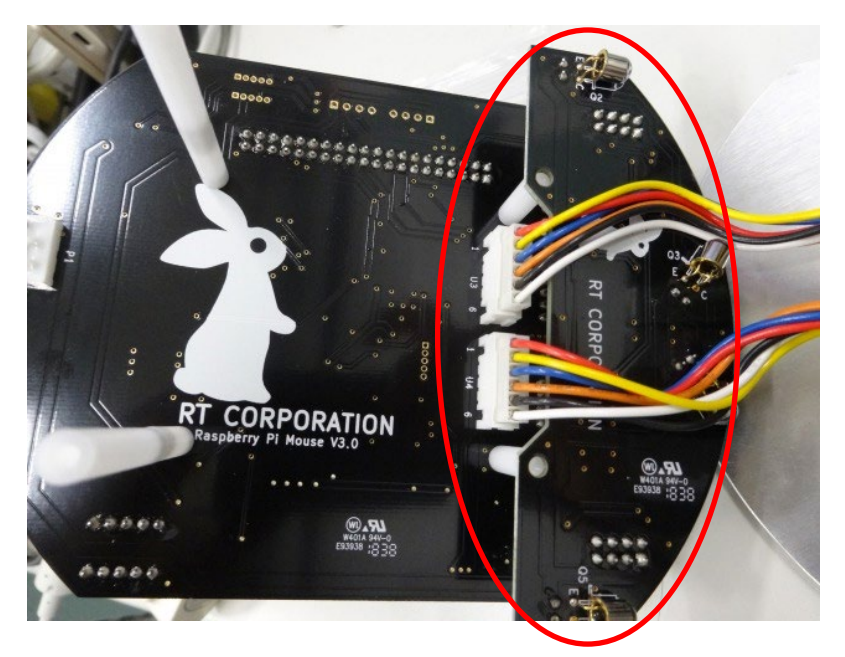

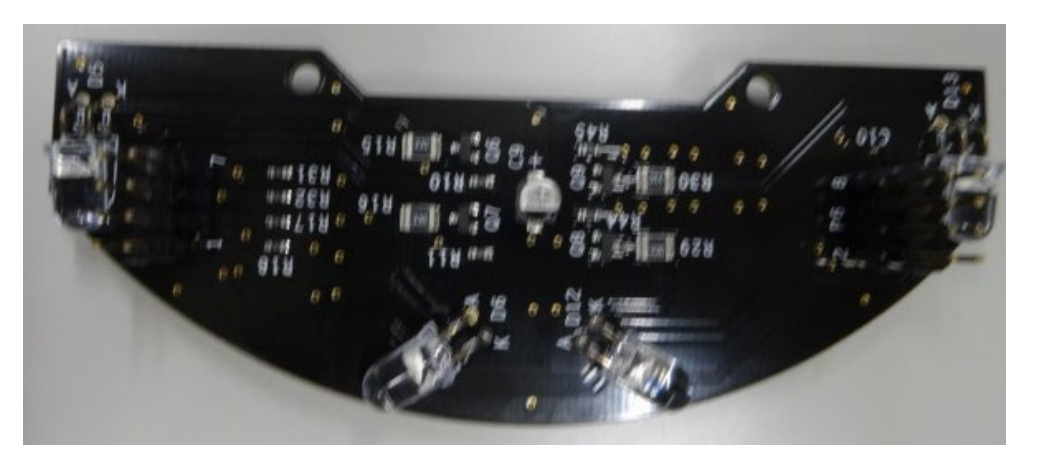

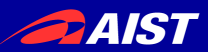

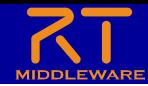

- LiDARをRaspberry Piマウスの上部分に載せる
- LiDARとRaspberryPiマウスをビスで固定する

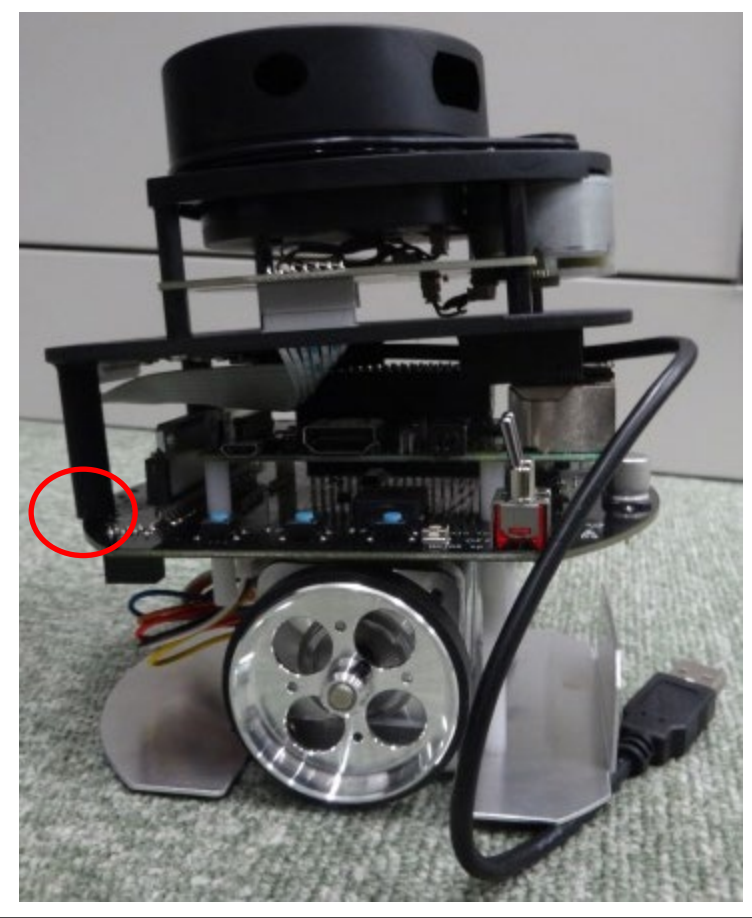

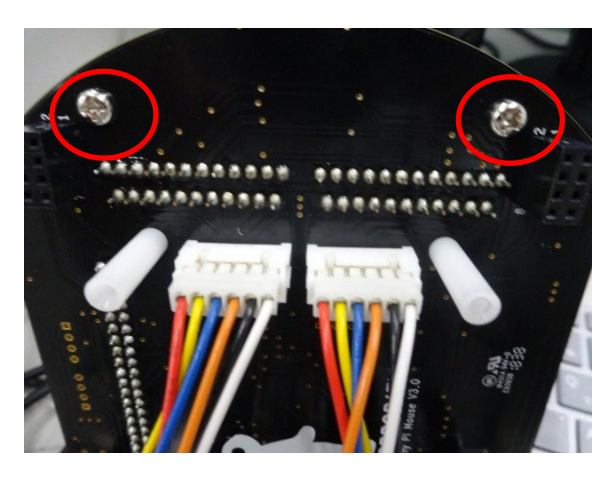

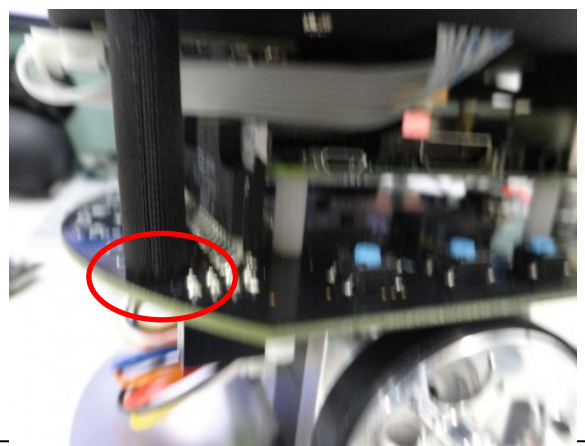

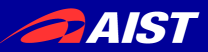

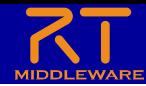

• Raspberry PiのUSBポートに接続する

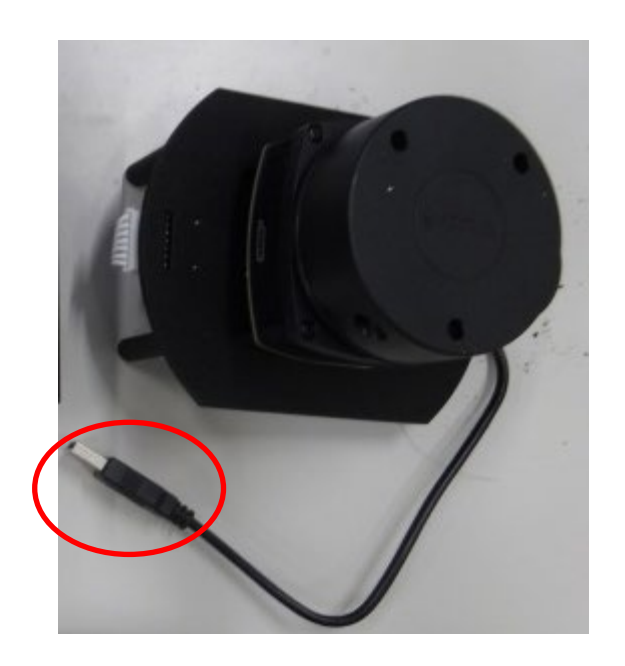

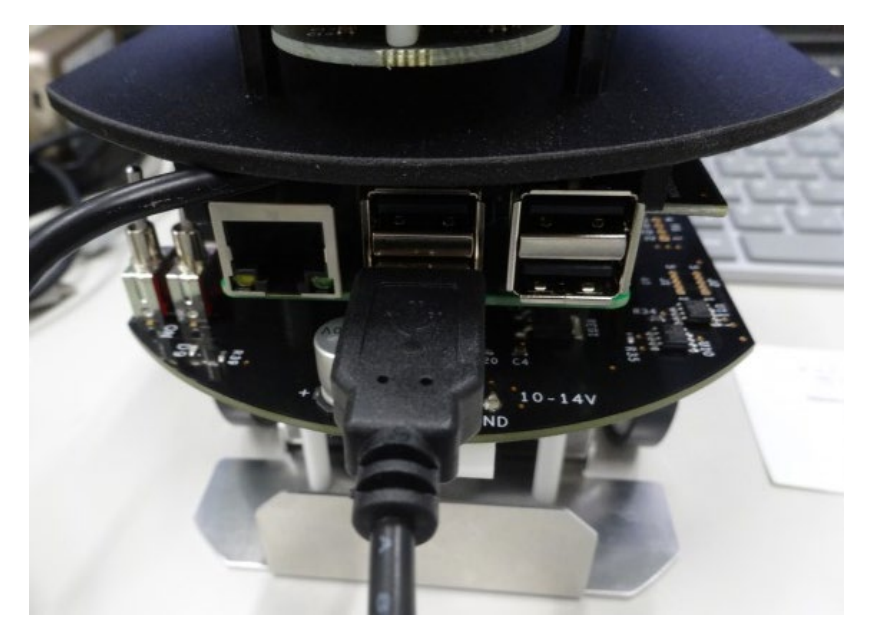

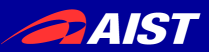

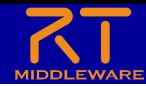

- 外したパーツを戻せば完成
- ※危ないのでLiDARの土台部分を持たないようにしてください。

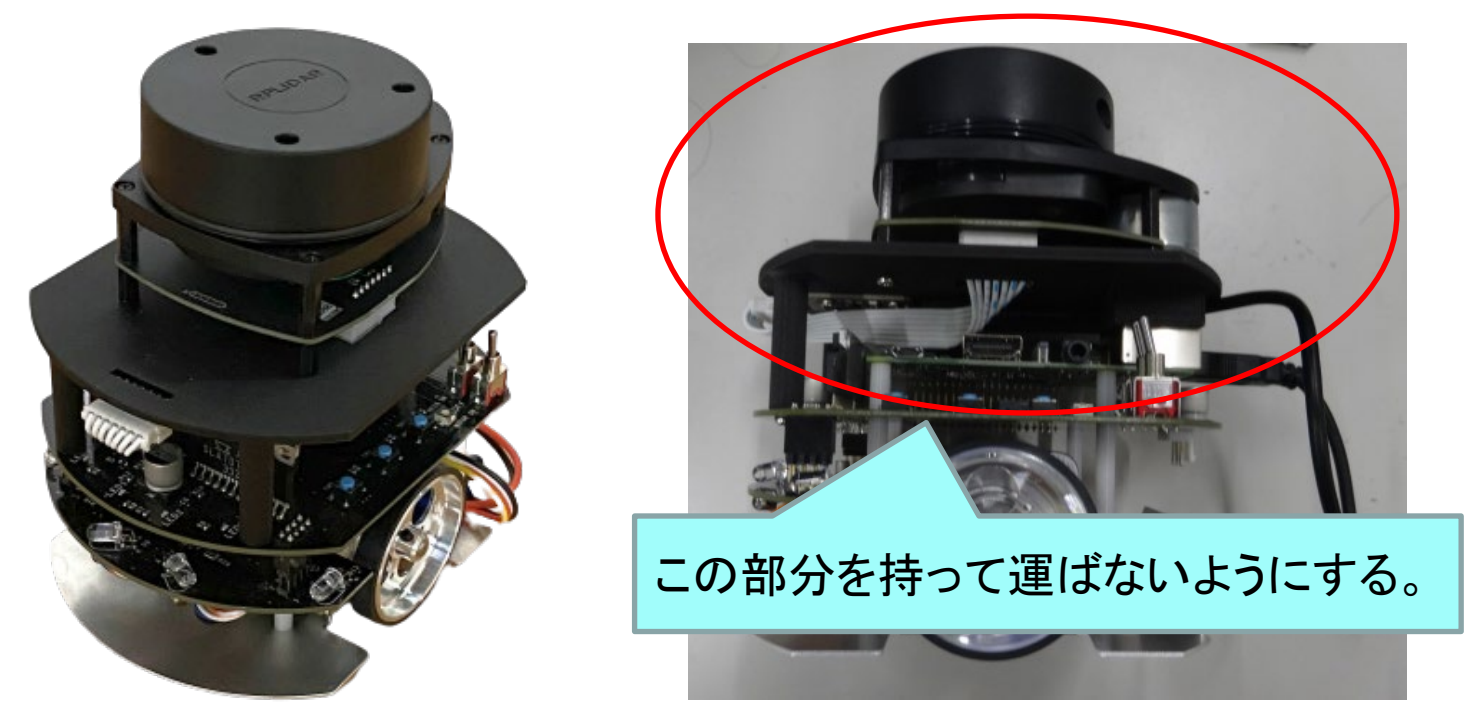

• LiDARの取り付け作業が完了したら、RaspberryPiの電源スイッチをオン にしてアクセスポイントに接続してください。

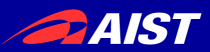

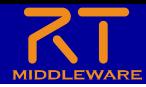

- LiDARマウントには2種類ある
	- どちらかを貸し出しているので、これから説明する手順通りに取り付ける
		- 次に右側の4本のツメで固定するタイプ(マルチLiDARマウント)の取り付 け手順を説明する。

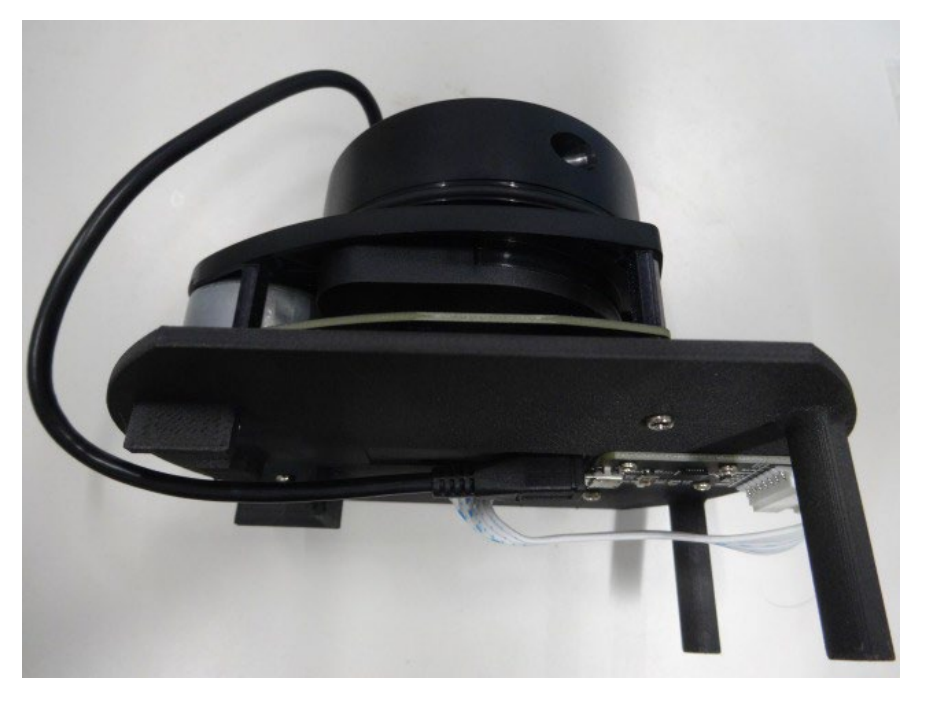

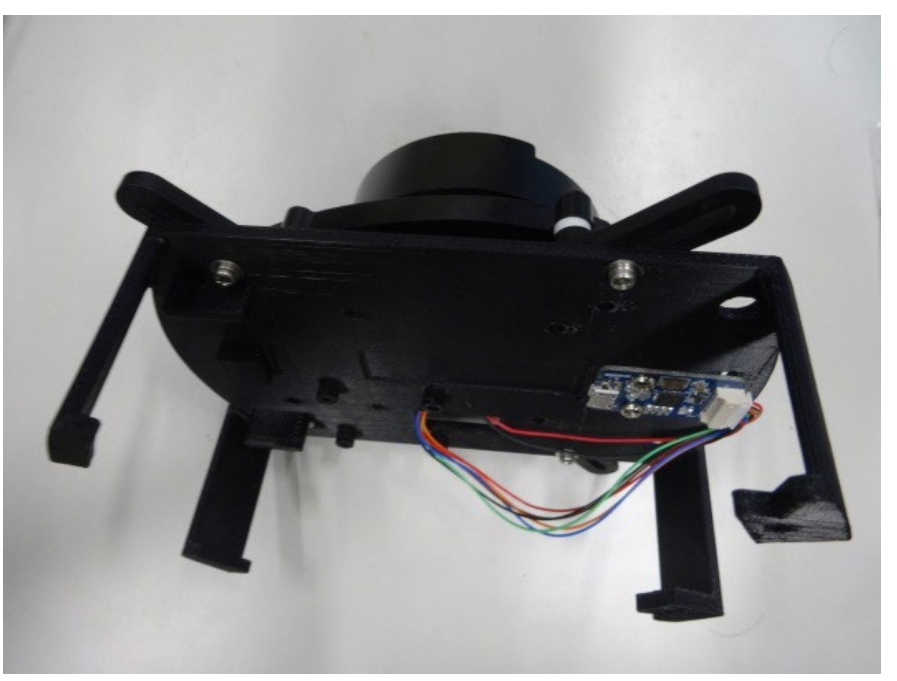

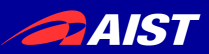

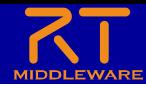

- ①のように前方のツメを引っかける
- 次に②のように後方のツメも引っかける

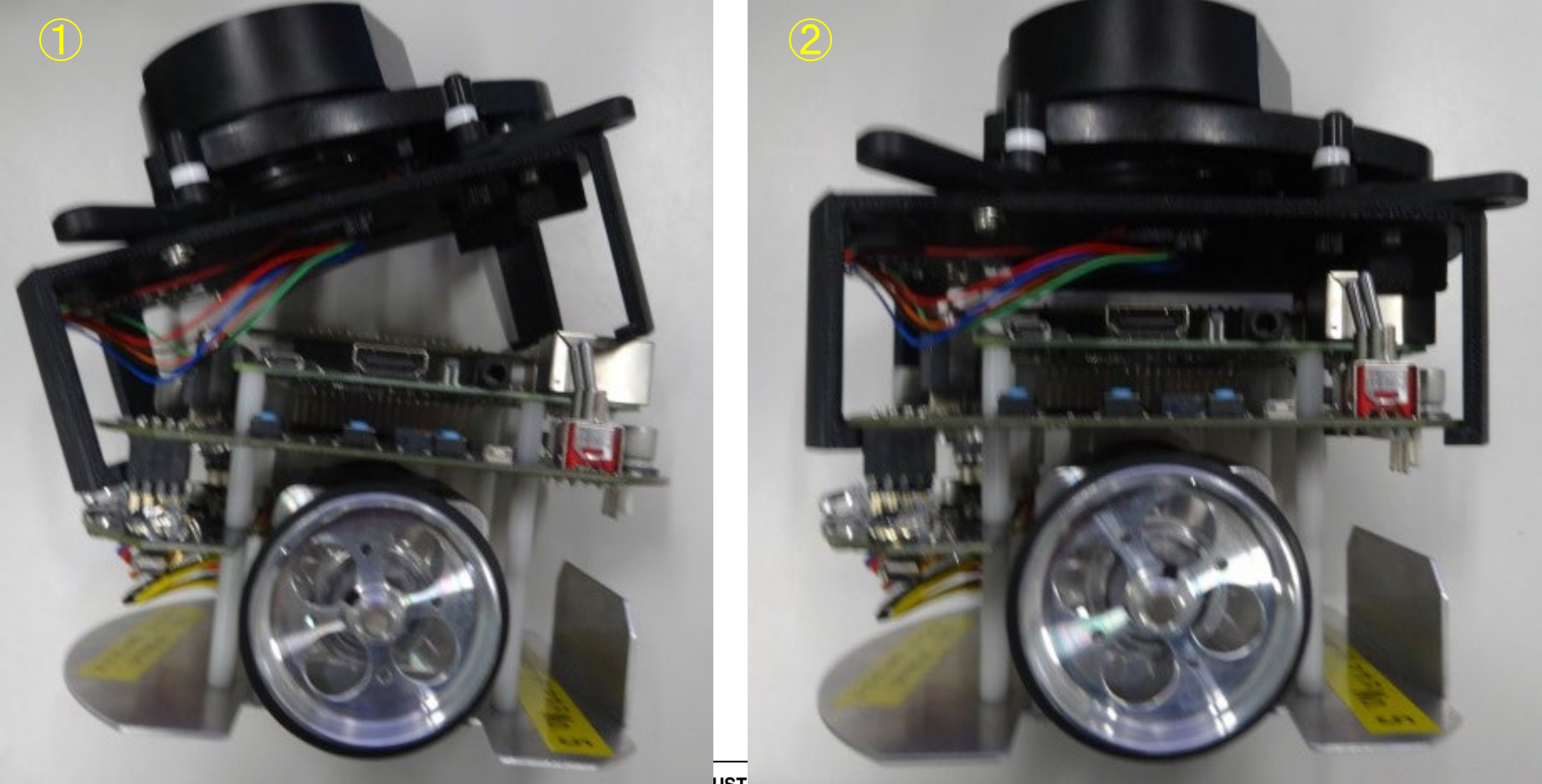

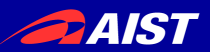

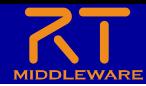

• なべタッピングネジ3-8(マルチLiDARマウント固定用)で 取り付ける

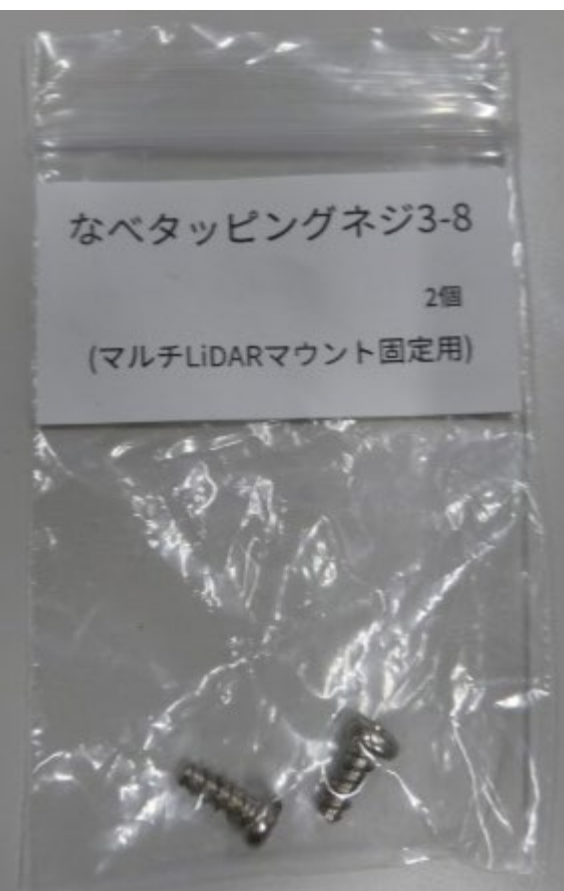

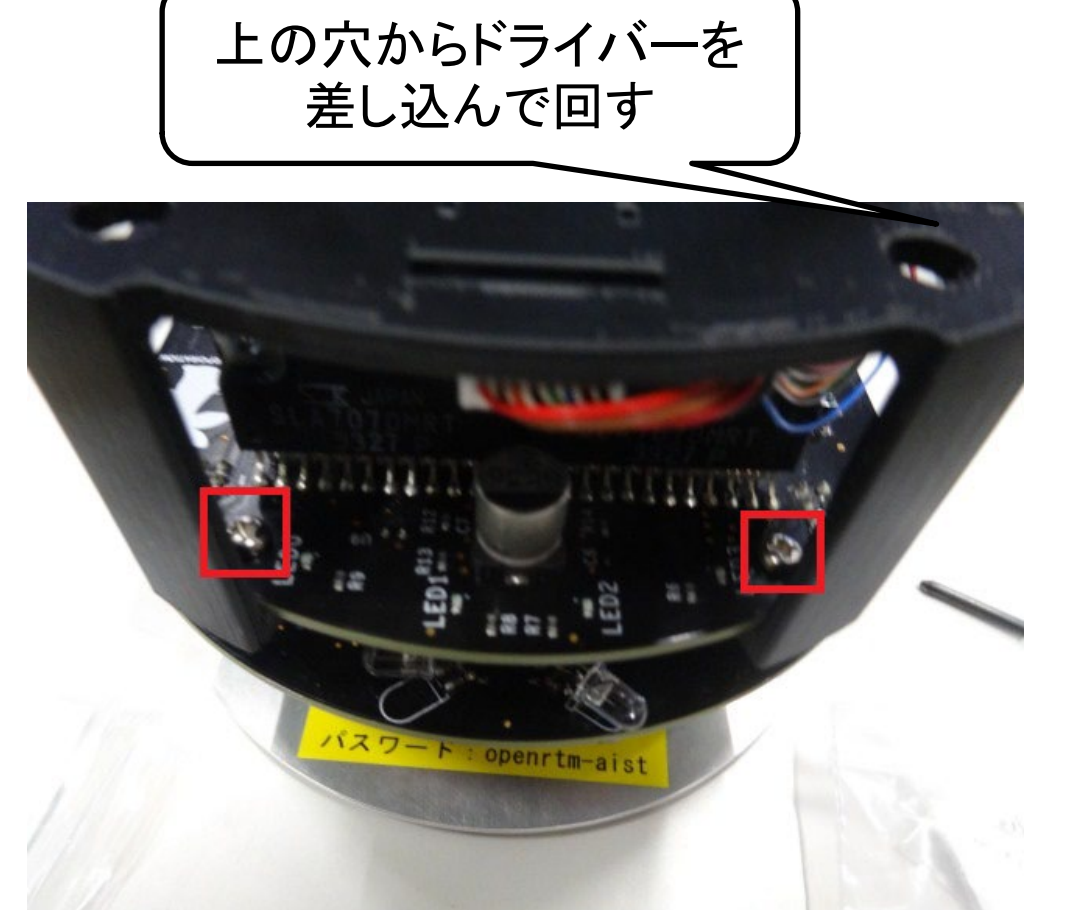

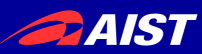

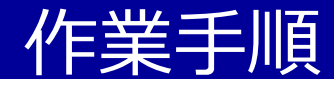

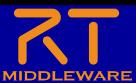

#### **1. 地図作成 (Mapper)**

地図作成を行う。地図作成に必要な右 のコンポーネントを起動し接続、ジョ イスティックでRasPiMouseを移動さ せ、環境をLiDARで計測し、地図を作 成する。

### **2. 自己位置推定 (Localization)**

地図の作成が完了したら、システム構 成を変更し、自己位置推定を自動的に 行う構成に変更する。

#### **3. 経路生成・移動 (Navigation)**

経路生成と移動を行うコンポーネント を新たに起動し、地図内に適当な目的 位置を指定、現在の場所から、目的位 置までの経路を生成、移動ロボットを 移動させる。

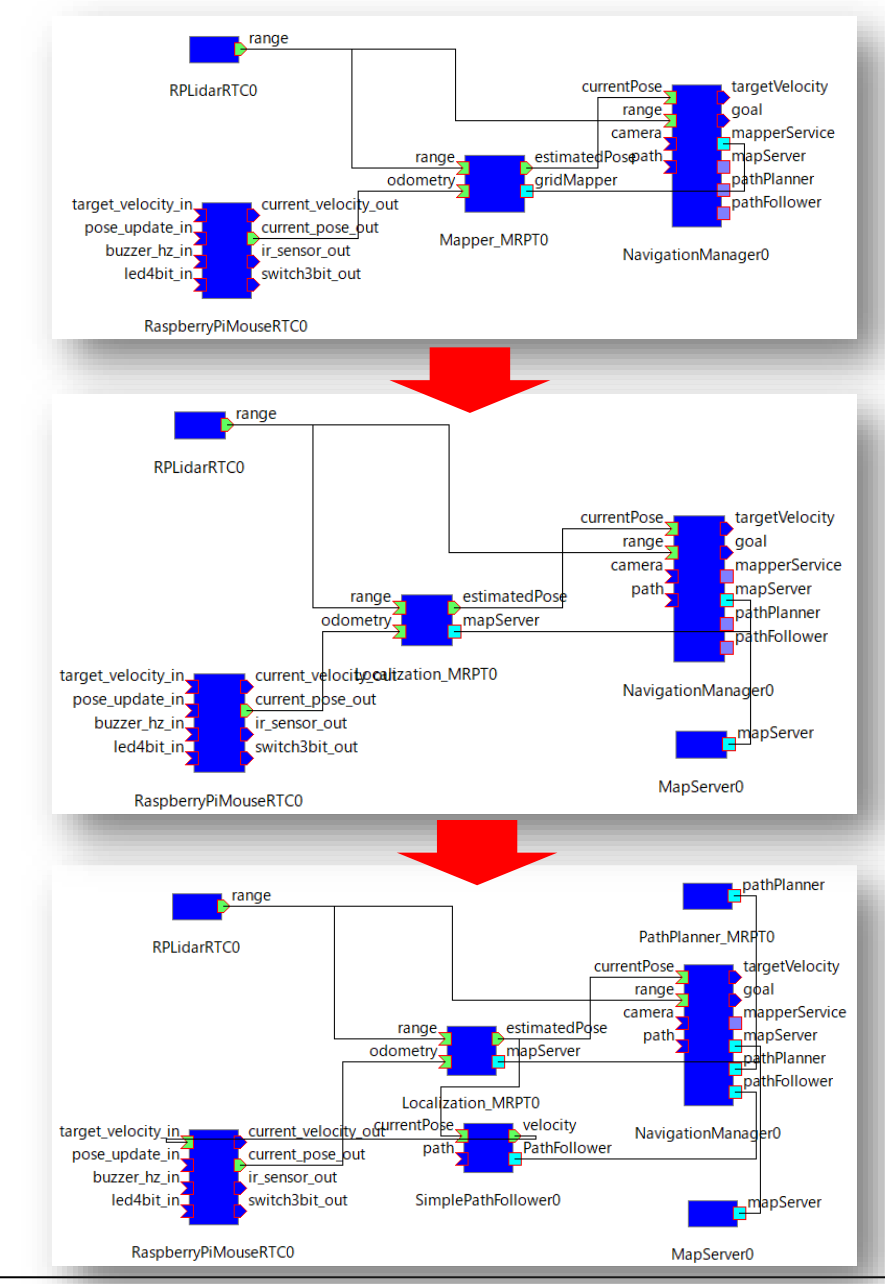

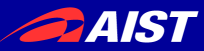

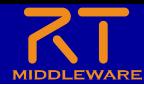

## 地図作成実習

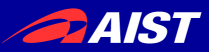

 $\boxed{\blacksquare}$ 

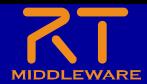

作業内容

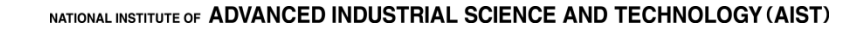

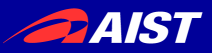

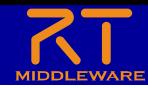

- NavigationManagerの起動
	- RTM\_Tutorial.zipを展開したフォルダ内の**Navigation**フォ ルダ
	- 以下のバッチファイル(シェルスクリプト)を実行する
		- NavigationManager.bat(Windows)
		- NavigationManager.sh(Ubuntu)
	- 以下のGUIが起動する。

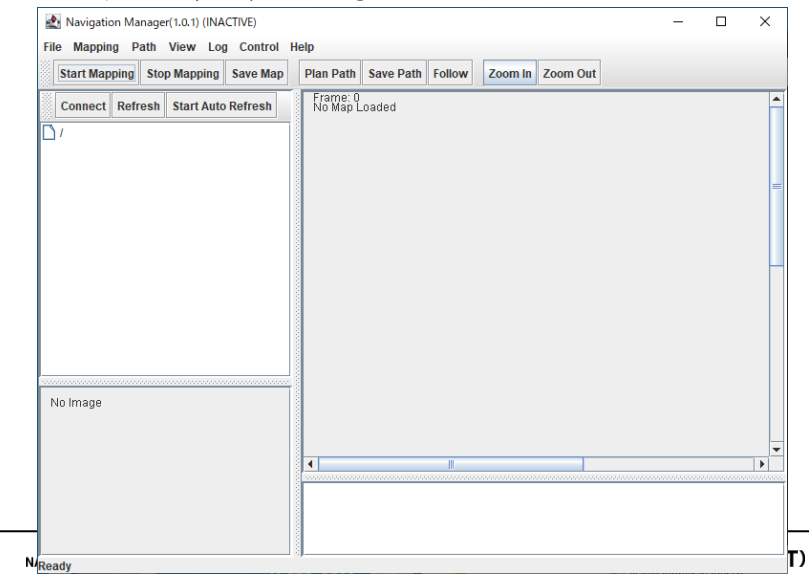

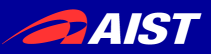

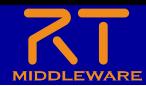

### • Mapperシステムの起動

### – WEBブラウザでMapperのStartボタンを押す

**Mapper** 

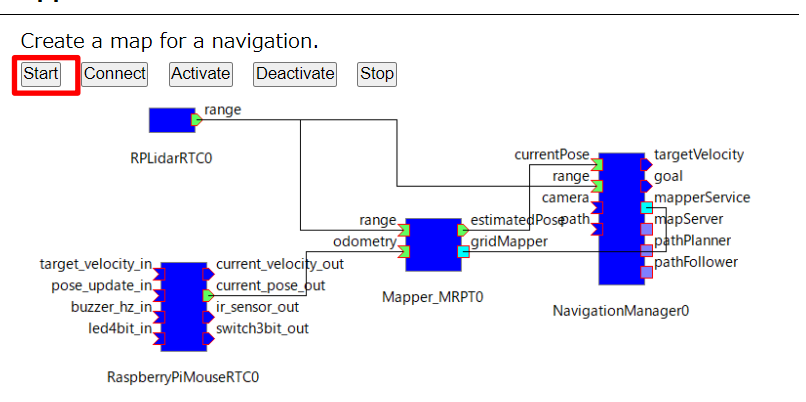

### – ネームサーバーに以下のRTCが登録されている状態になる

- Mapper MRPT0
- RaspberryPiMouseRTC0
- RPLiderRTC0
- NavigationManager0

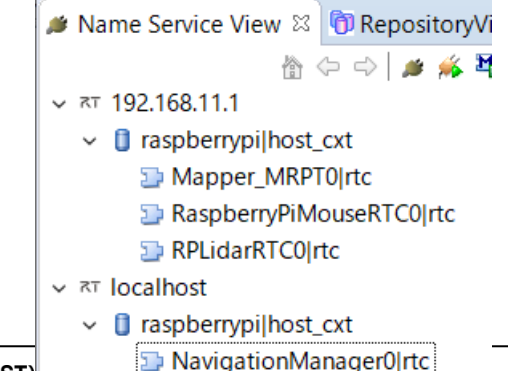

NATIONAL INSTITUTE OF ADVANCED INDUSTRIAL SCIENCE AND TECHNOLOGY (AIST)

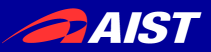

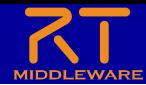

- Mapperシステムの起動
	- RTCの起動を確認したら「Back to the top page.」を押す

Start Mapper MRPT  $\times$  $\ddot{}$ ▲ 保護されていない通信 | 1 C **Mapper MRPT** Start Mapper system components [Back to the top page.]

– ポートの接続

• WEBブラウザからMapperのConnectボタンを押す。

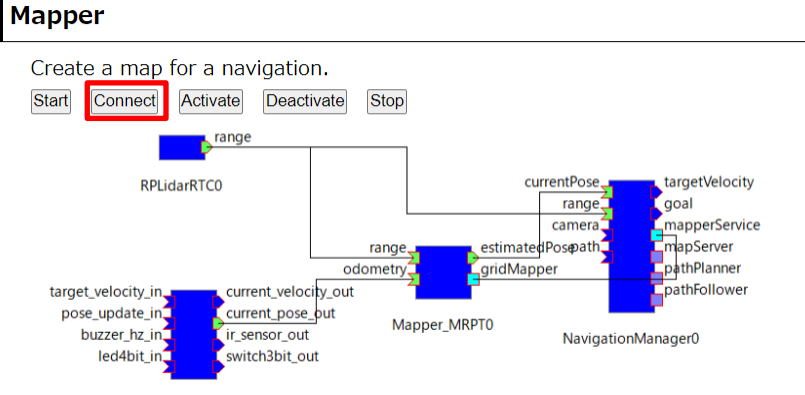

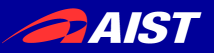

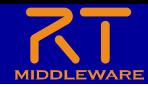

• NavigationManagerのポートを接続する

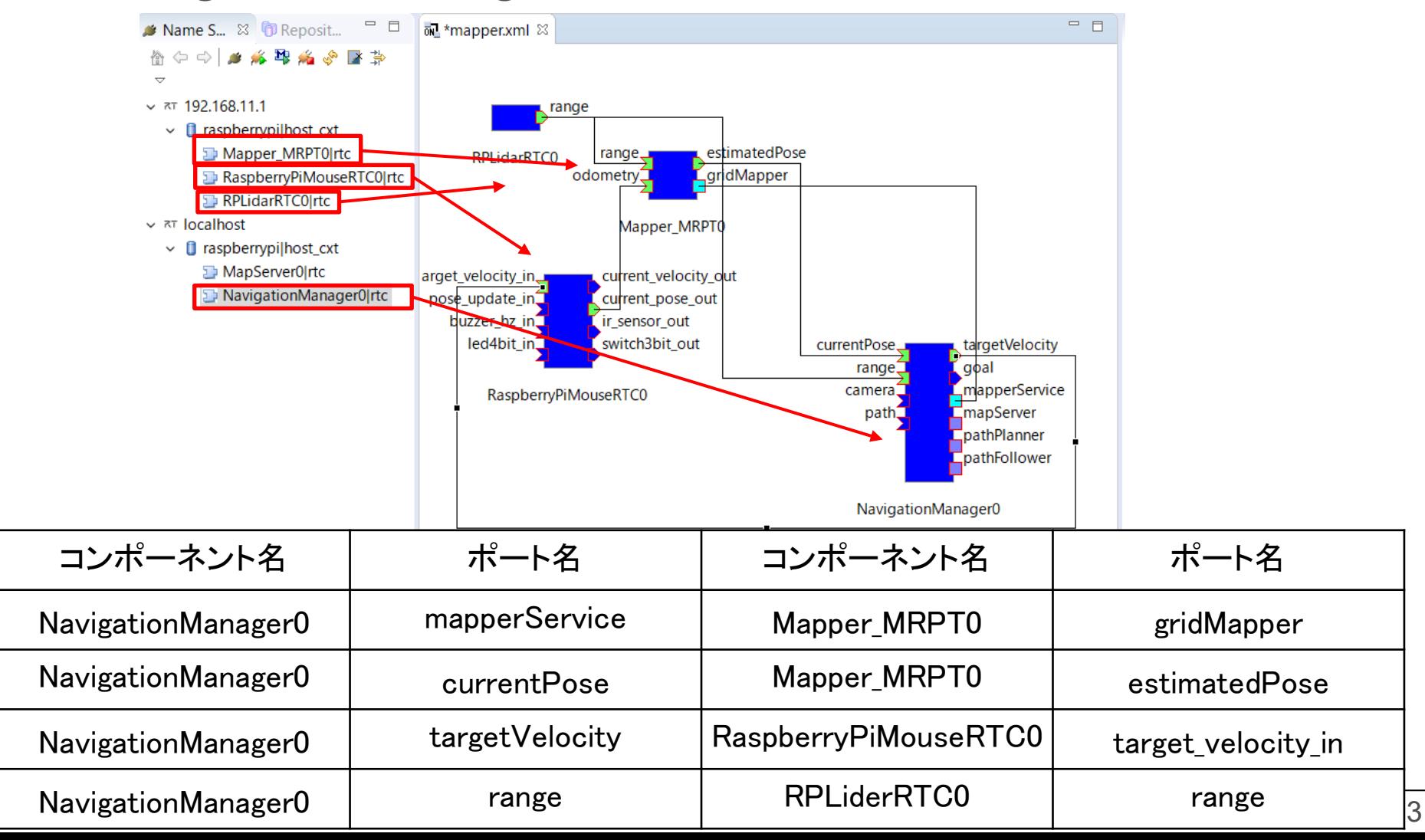

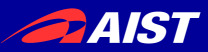

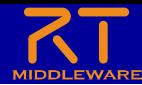

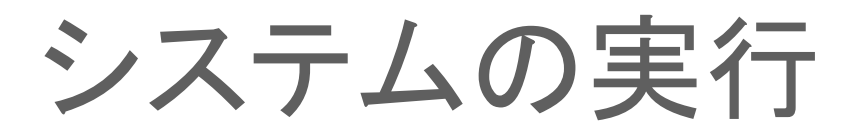

### RTCをアクティブ化する

ファイル(F) 編集(E) ナビゲート(N) 検索(A) プロジェクト(P) 実行(R) ウィンドウ(W) ヘルプ(H)

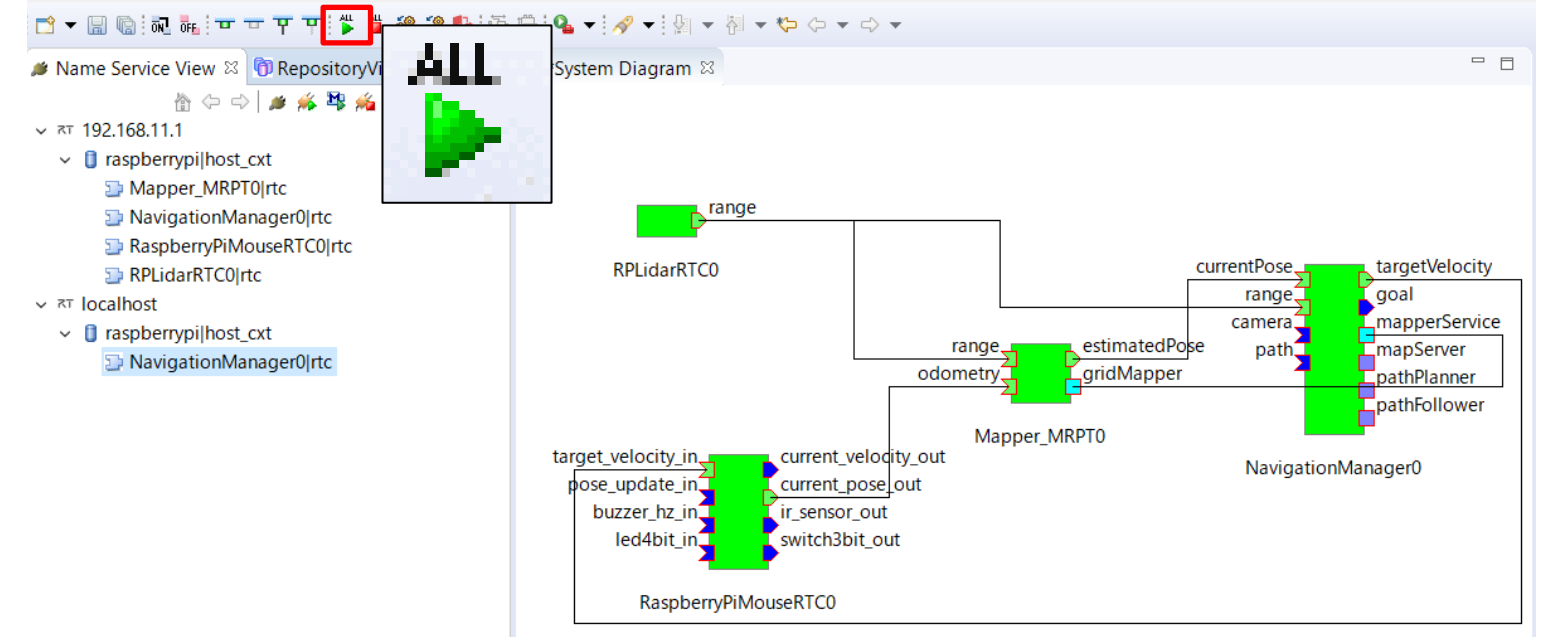

Raspberry Piマウスのモーター電源をオンにする – 2つのトグルスイッチのうちの外側のスイッチ

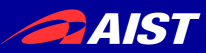

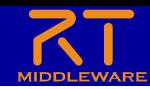

システムの実行

• NavigationManagerのStart Mappingボタンを押す。

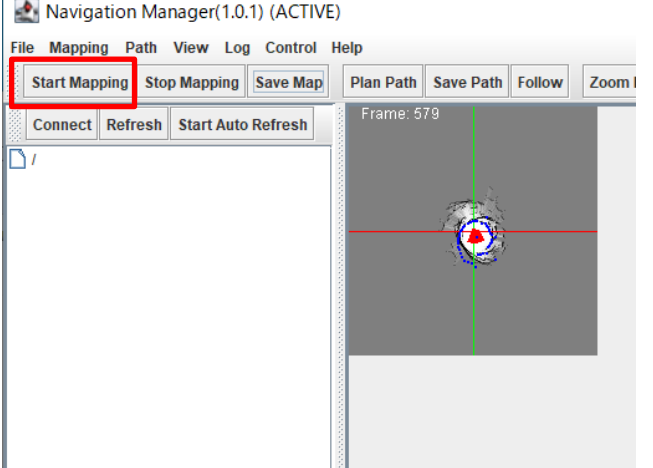

• ジョイスティックパネルを操作することでRaspberry Piマウスが 移動し地図生成を行う。

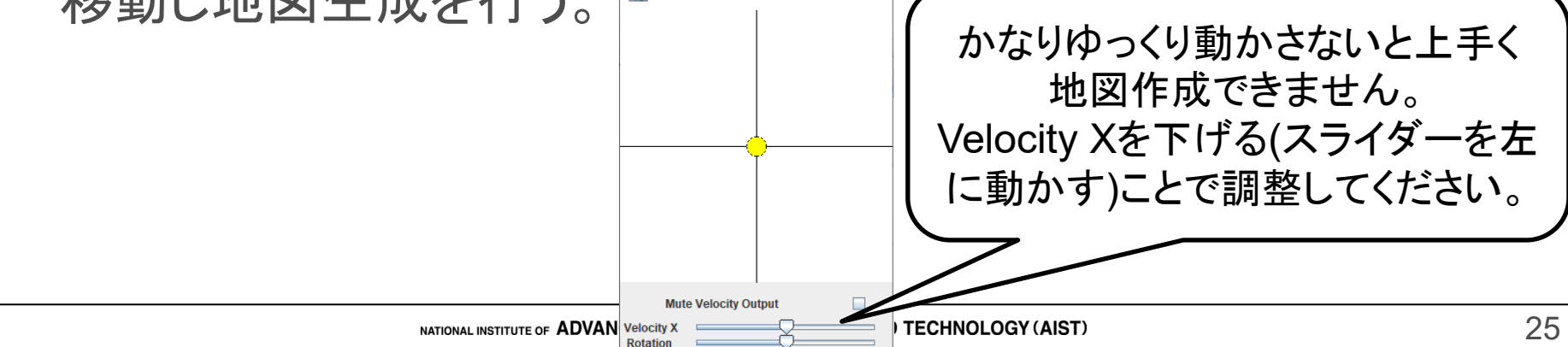

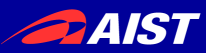

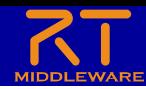

システムの終了

• NavigationManagerのStop Mappingボタンを押す。

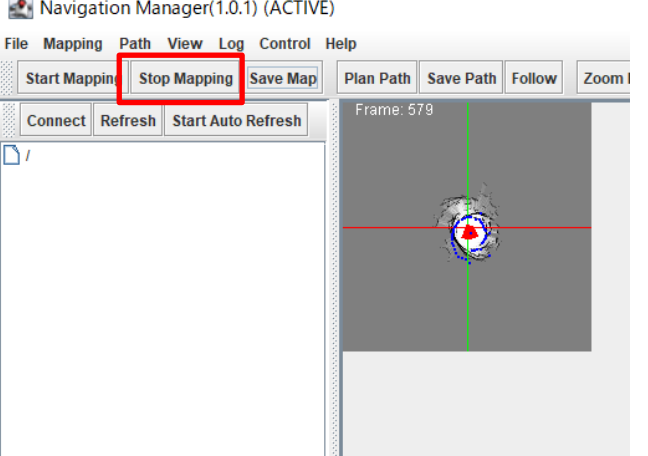

• NavigationManagerのSave Mapボタンを押す。

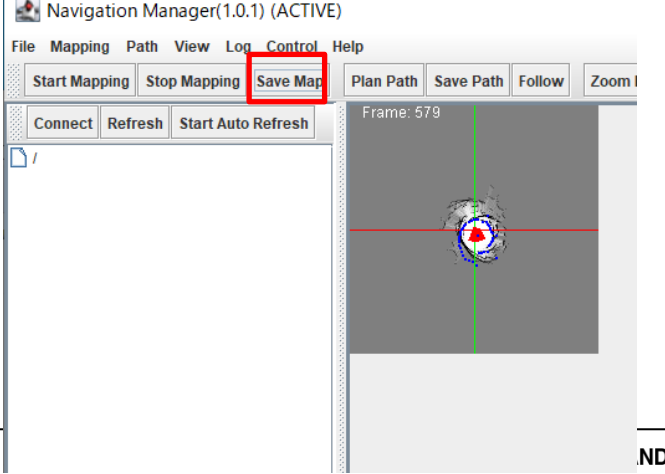

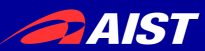

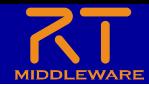

システムの終了

• 地図情報の保存先としてNavigationフォルダにファイル名 testMapで保存する。

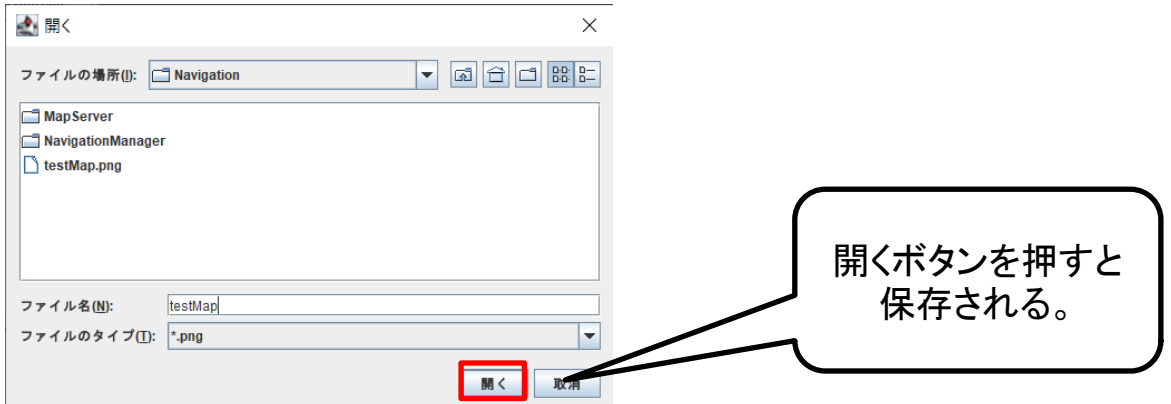

WEBブラウザからMapperのStopボタンを押してRTCを終了する

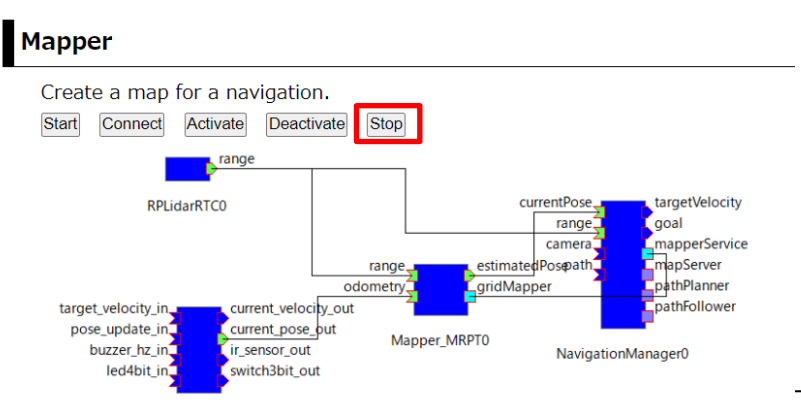

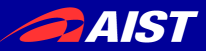

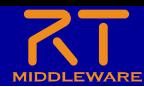

## ナビゲーション実習

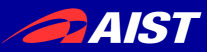

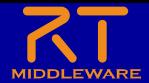

作業内容

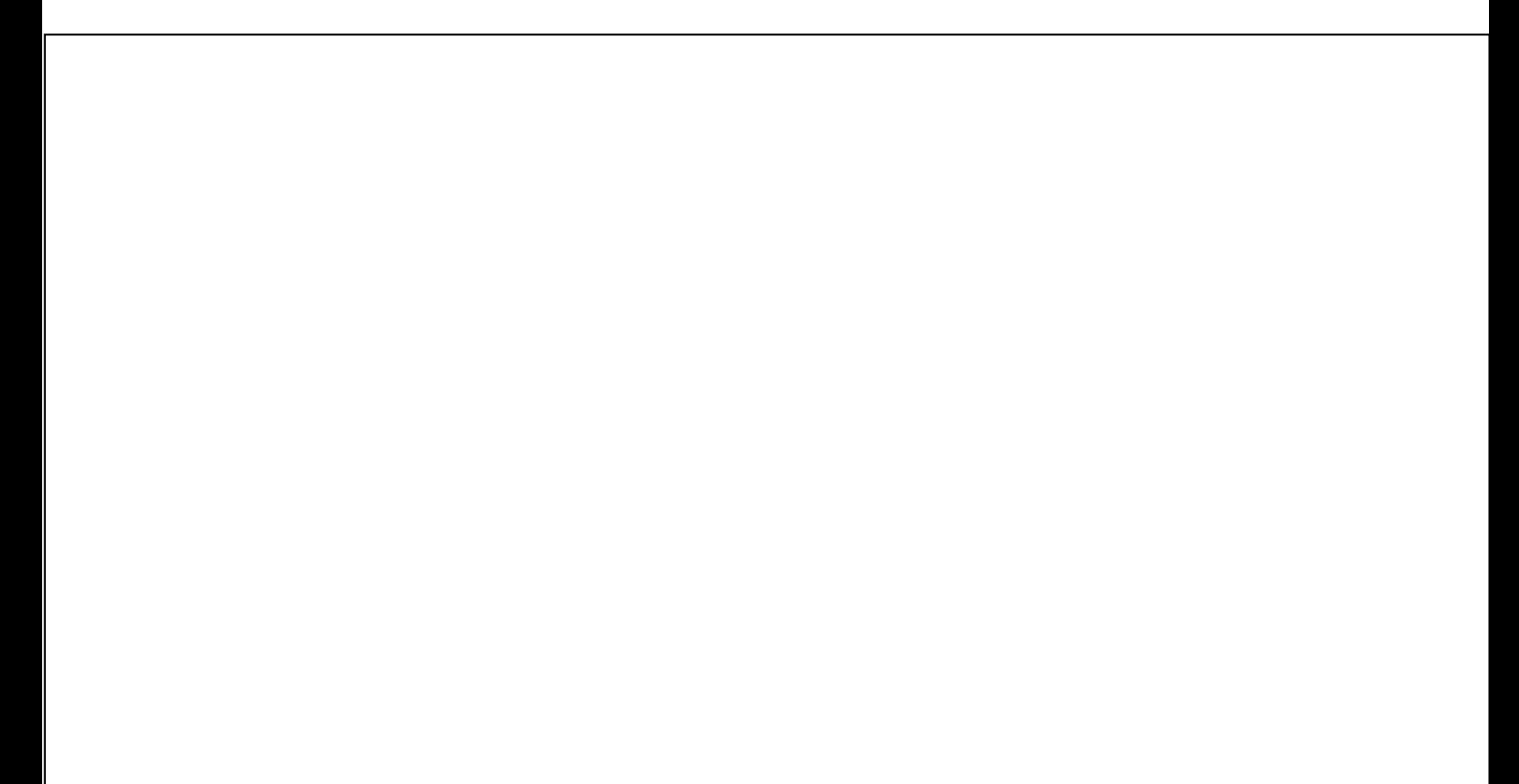

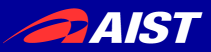

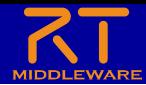

- MapServerの起動(Navigationフォルダ)
	- 以下のバッチファイル(シェルスクリプト)を実行する
		- MapServer.bat(Windows)
		- MapServer.sh(Ubuntu)
- PathPlanシステムの起動
	- WEBブラウザでPathPlanのStartボタンを押す

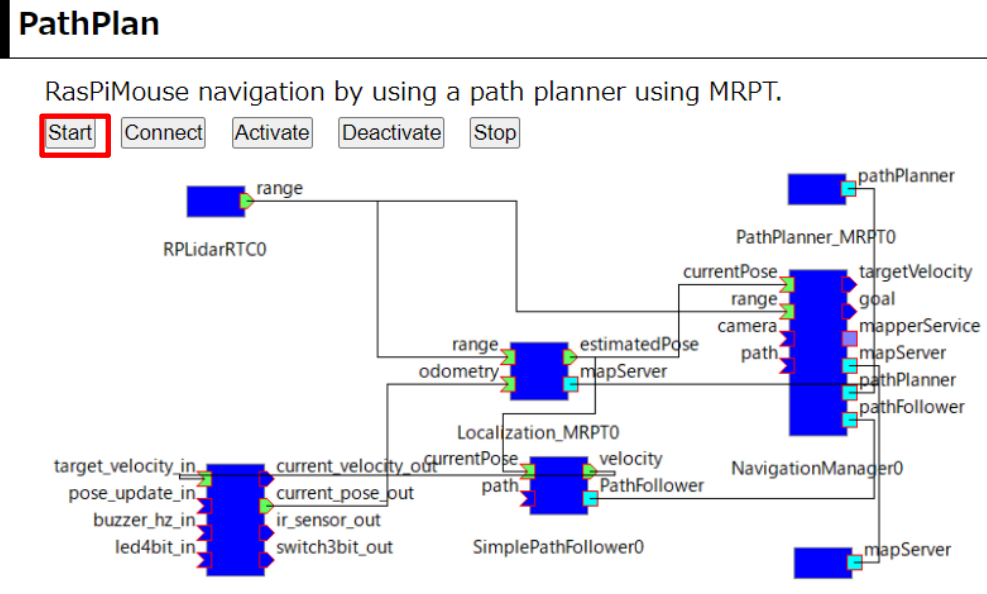

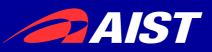

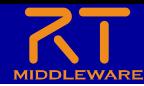

### • PathPlanシステムの起動

### – ネームサーバーに以下のRTCが登録されている状態になる

- Localization MRPT0
- PatgPanner MRPT0
- RaspberryPiMouseRTC0
- RPLiderRTC0
- SimplePathFollower0
- MapServer0
- NavigationManager0
- **▲ Name Service View &** *D* Repositor
- $\times$   $\pi$  192.168.11.1
	- $\vee$  **I** raspberrypilhost cxt
		- **E** Localization MRPT0 rtc
		- PathPlanner MRPT0Irtc
		- RaspberryPiMouseRTC0|rtc

合け合

- RPLidarRTC0|rtc
- SimplePathFollower0|rtc
- $\times$   $\overline{a}$  localhost
	- $\vee$  **0** raspberrypilhost\_cxt
		- MapServer0|rtc
		- **D** NavigationManager0|rtc

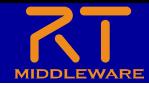

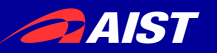

• NavigationManager、MapServerのポートを接続する

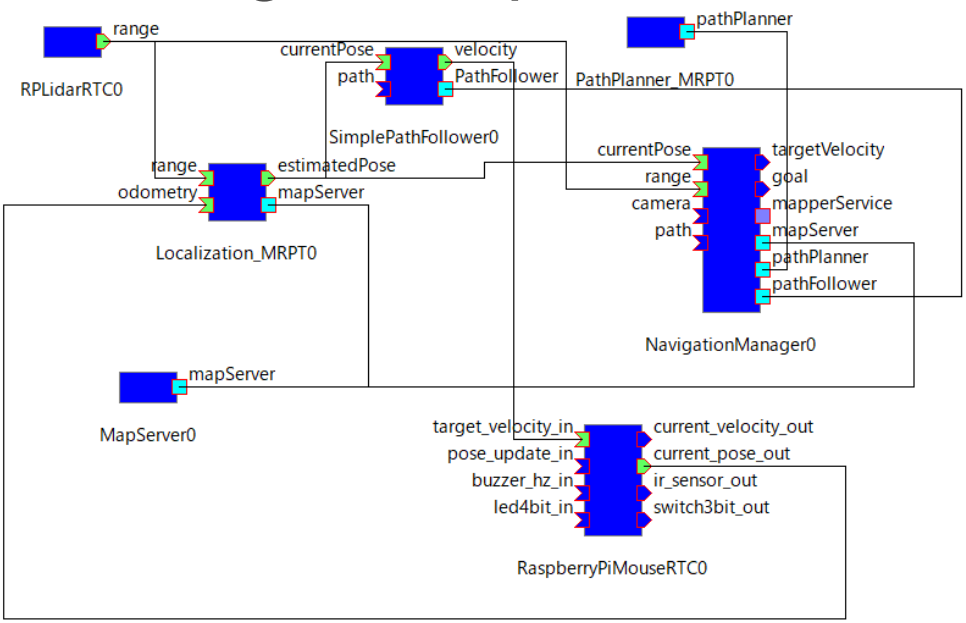

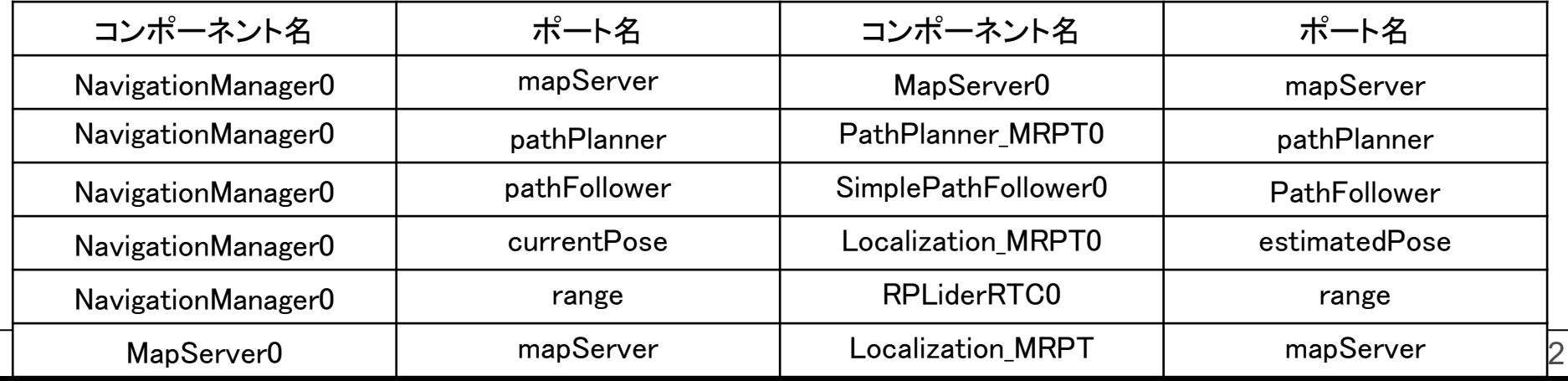

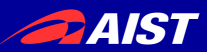

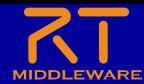

システムの実行

### • RTCをアクティブ化する

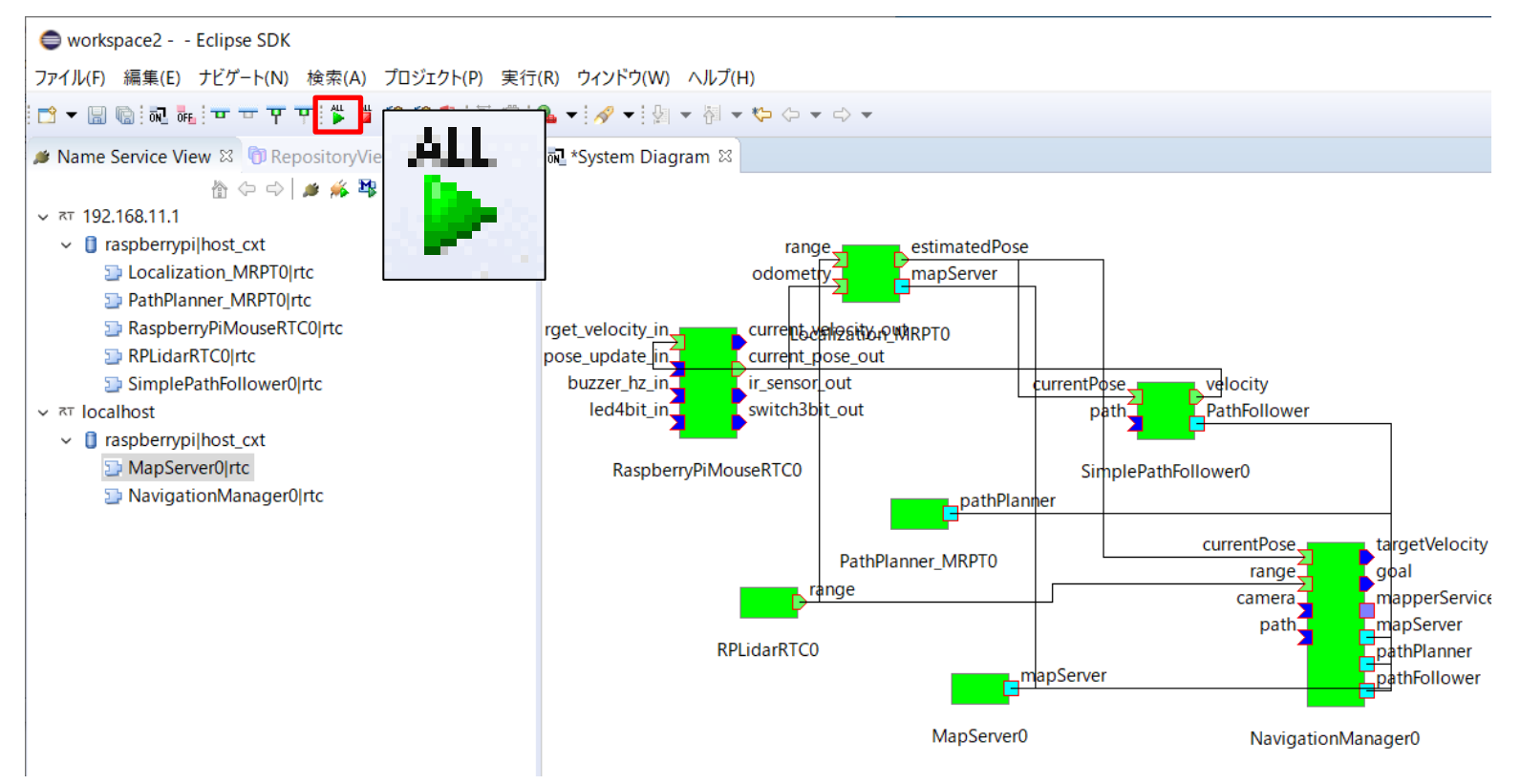

Raspberry Piマウスのモーター電源をオンにする

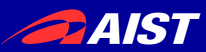

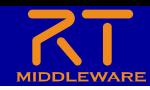

システムの実行

- Raspberry Piマウスの目標位置、目標姿勢角を設定する
	- NavigationManagerの地図上をクリックする

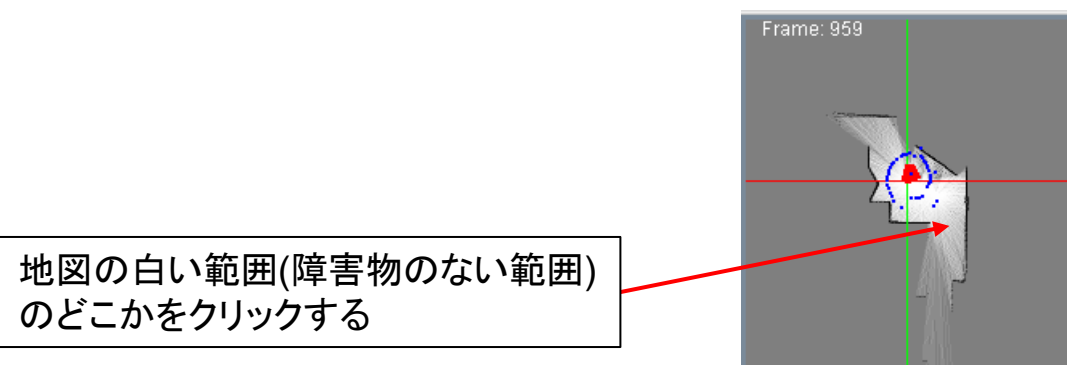

• 以下の画面で目標角度を設定する。

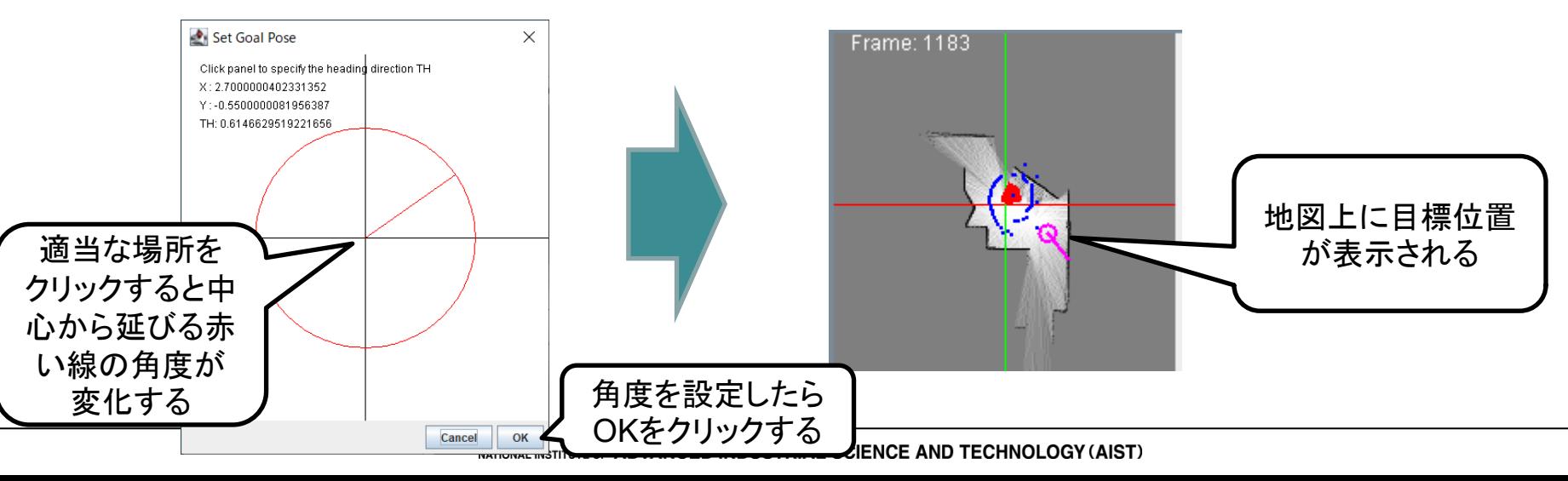

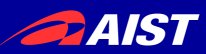

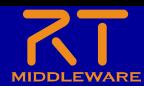

システムの実行

- 経路を計画する
	- NavigationManagerのPlan Pathボタンをクリックする

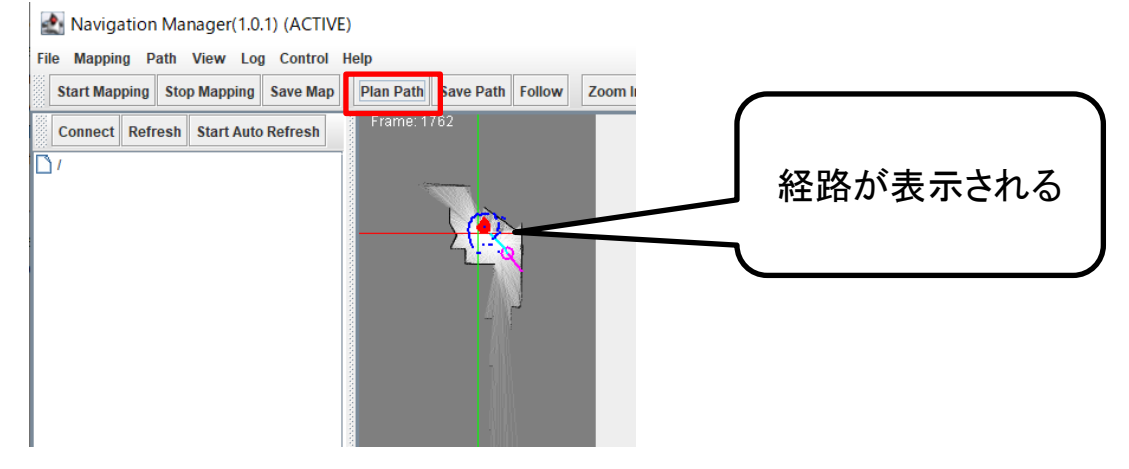

- 経路追従を行う
	- NavigationManagerのFollowボタンを クリックする
	- Raspberry Piマウスが目的地に向かって 移動する

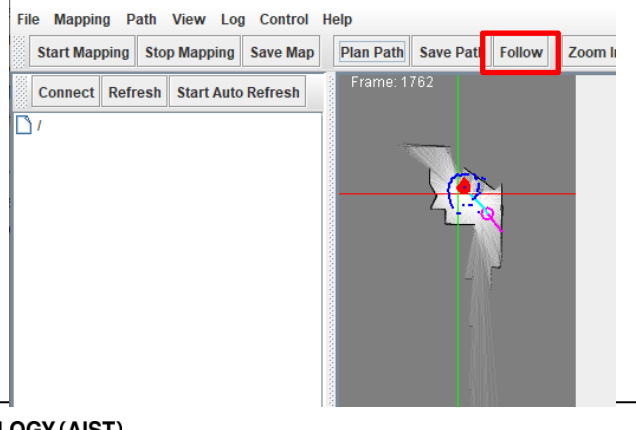

Navigation Manager(1.0.1) (ACTIVE)

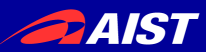

る

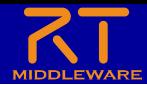

システムの終了

WEBブラウザからPathPlanのStopボタンを押してRTCを終了す

#### **PathPlan**

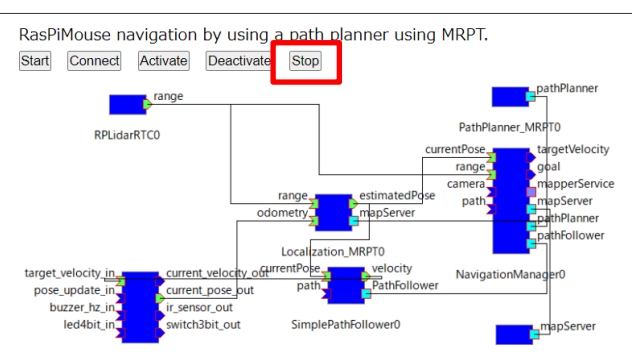

- モーター電源のスイッチをオフにする
- Raspberry Piをシャットダウンする(真ん中のボタン長押し)
- Raspberry Pi電源のスイッチをオフにする
- LiDARを取り外して元の状態に戻す